### KLAR INDEN FØRSTE OPTAGELSER

Vi bruger to forskellige platforme til de to typer optagelser.

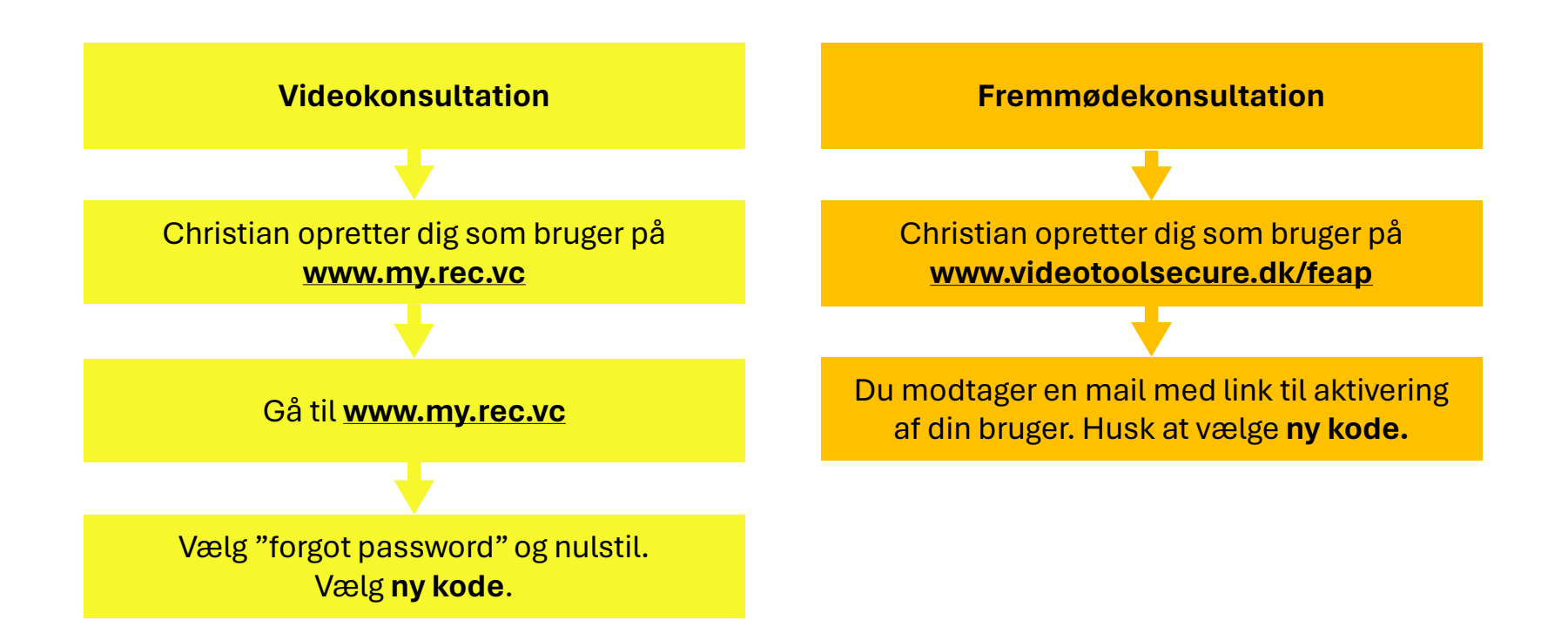

## SÅDAN FOREGÅR OPTAGELSERNE

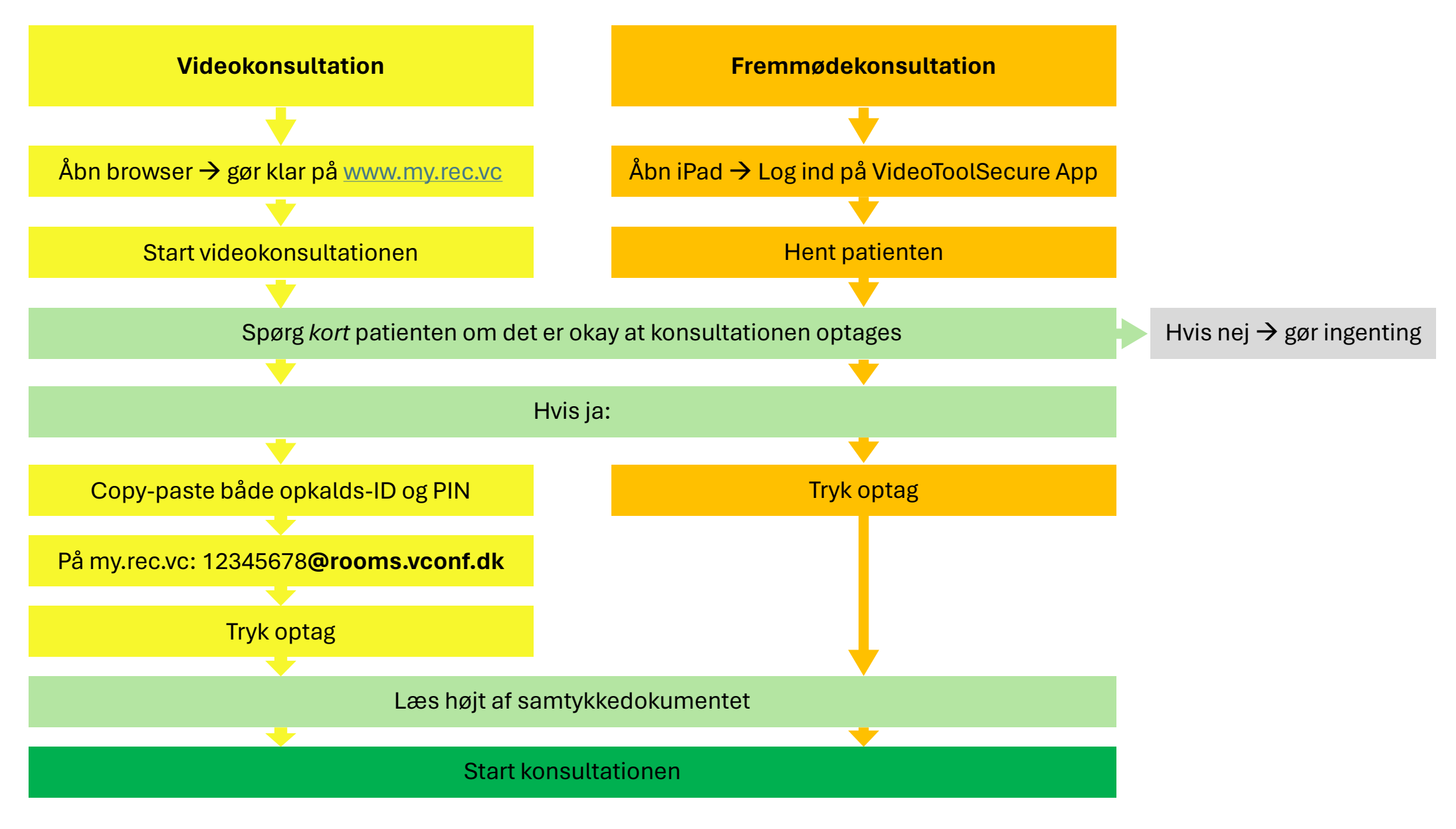

# VIDEOKONS

Sådan optager du en videokonsultation med my.rec.vc

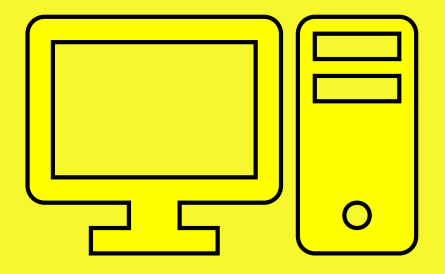

*4HCS-optagelsesguide*

*4HCS-optagelsesguide*

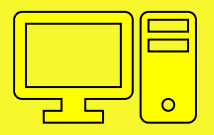

### Før hver optagelse, skal du gå ind på **www.my.rec.vc**

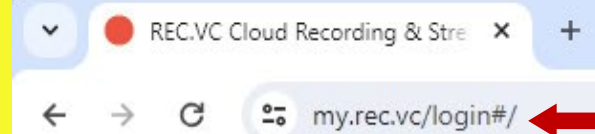

**1**

### **OREC.VC**

### Record & stream with ease

The REC.VC cloud service makes it easy for you to record (and optionally live stream to any browser and device) directly from your SIP/H.323 video conference endpoint or virtual meeting room.

Your recorded videos are securely stored within your REC.VC account and you are free to play, share and download your videos as you like.

#### **START YOUR FREE 14-DAY TRIAL**

We proudly support the following video conferencing platforms and services:

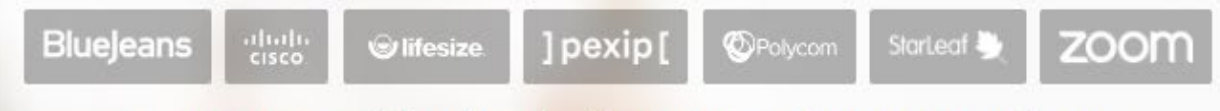

We are ISO 27001 certified and comply with GDRP, HIPAA, MiFID II, HITECH and PIPEDA.

**Log in** med din mail og kodeord

**2**

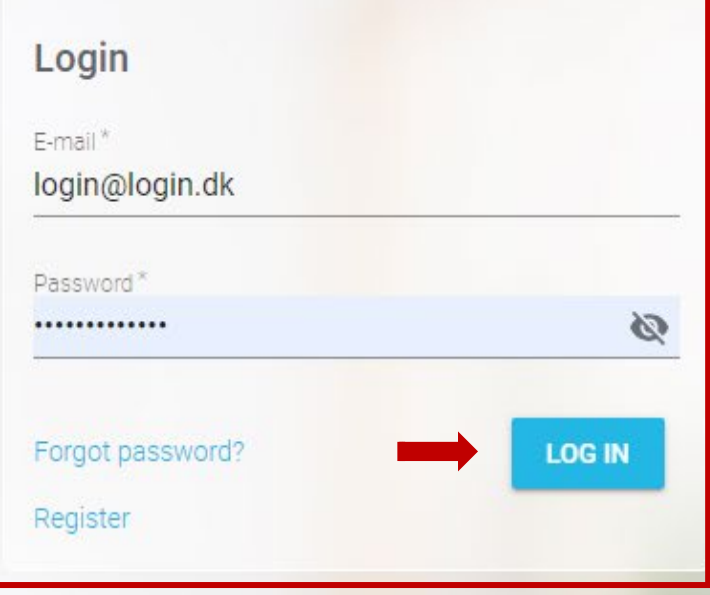

 $\Box$ X  $\mathbb{G}$ 

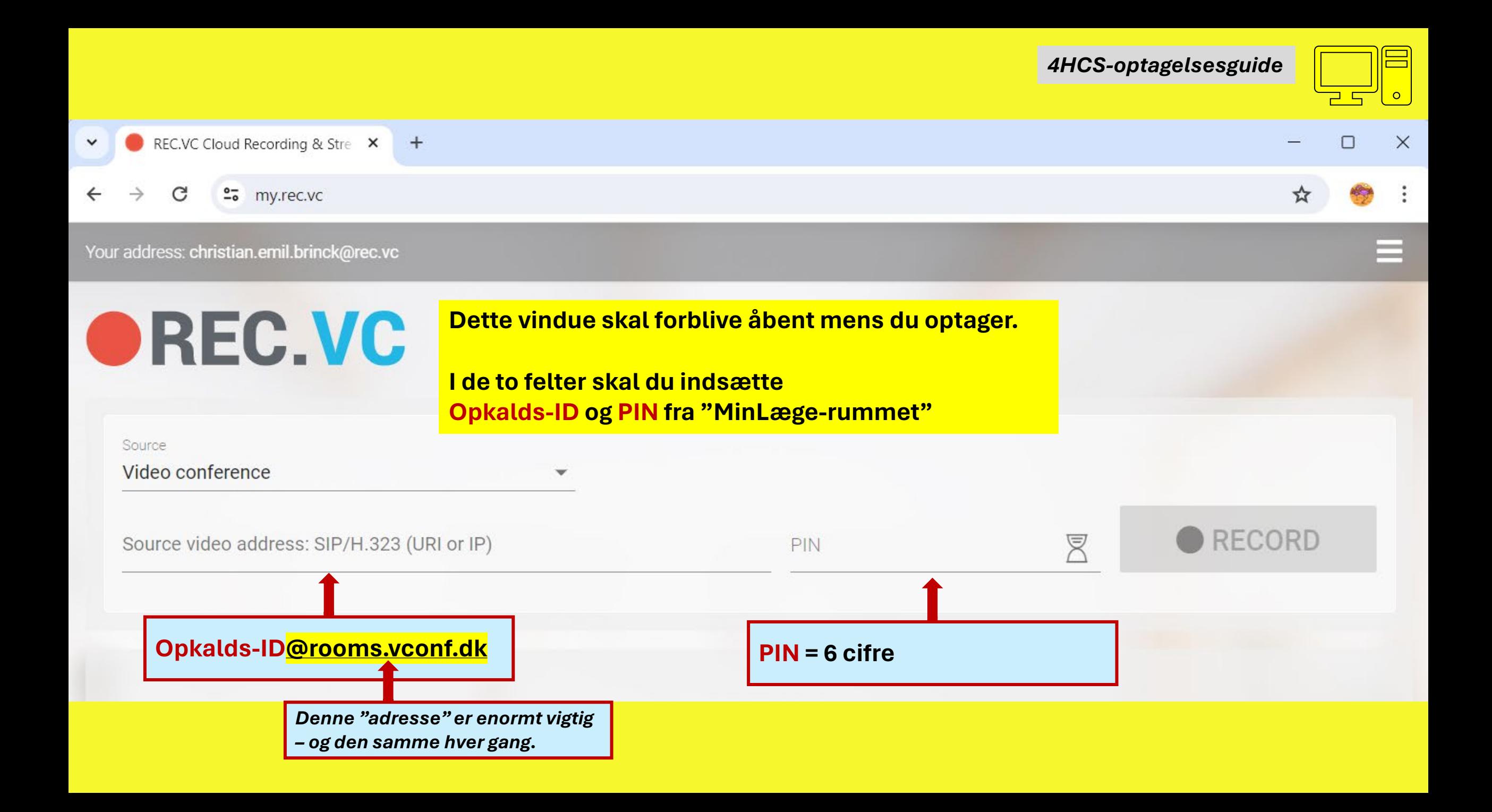

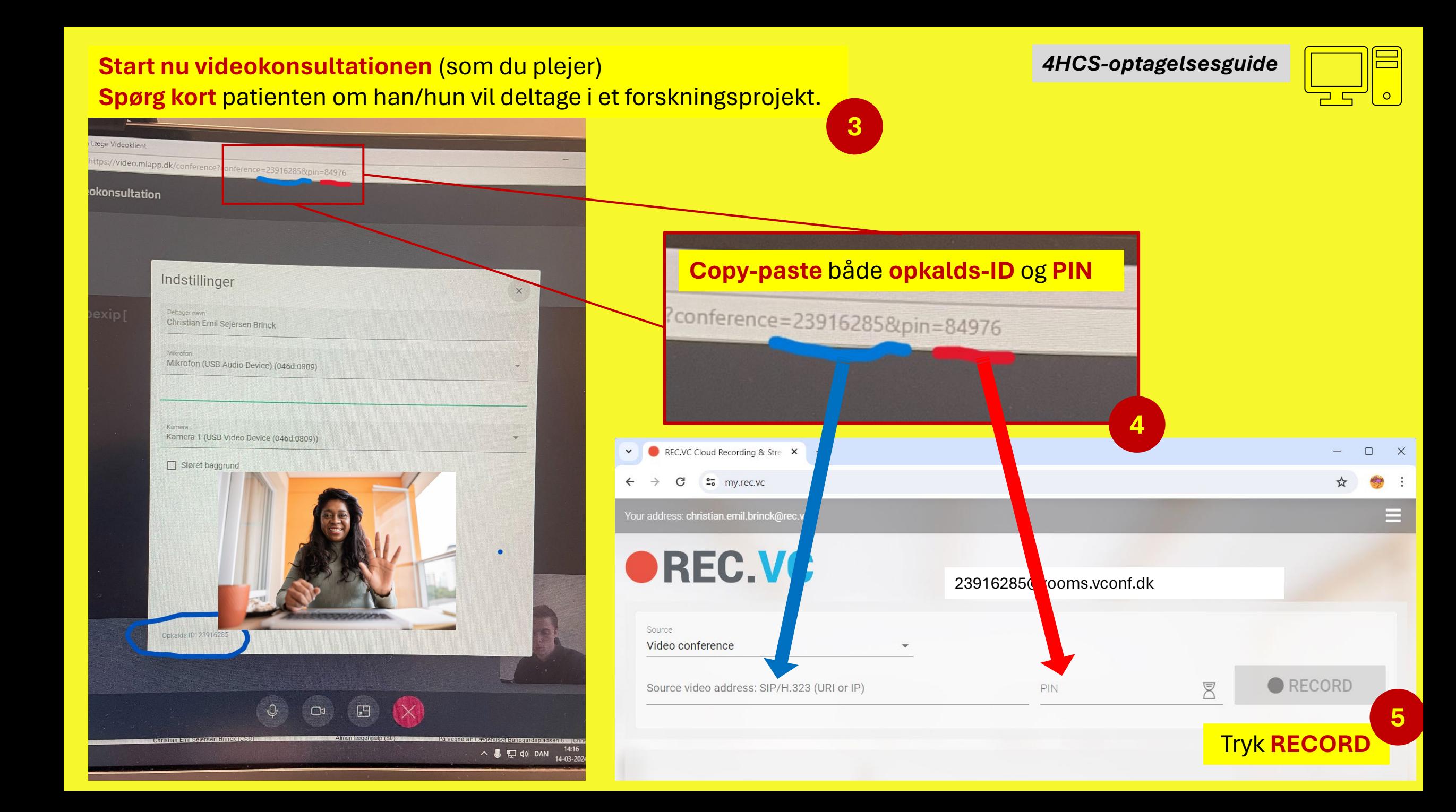

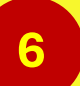

**6** *4HCS-optagelsesguide*

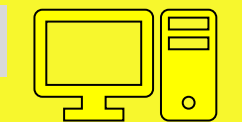

Nu kan du læse informationsteksten højt for patienten **- og bede om et mundtligt samtykke**

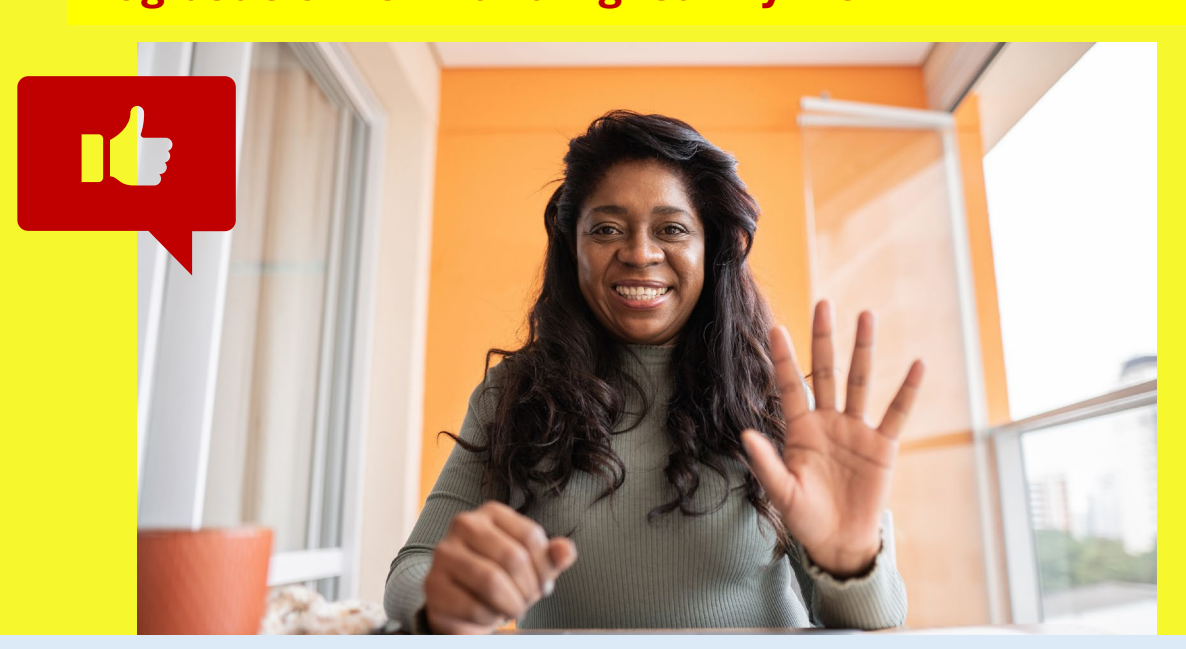

*Vil du deltage i et forskningsprojekt, der sammenligner almindelige konsultationer og videokonsultationer i almen praksis? Dit valg om deltagelse har ingen betydning for din behandling.* 

*Hvis du siger ja, samtykker du til optagelse af konsultationen. Optagelsen ses kun af projektets forskere og slettes, når projektet er slut.* 

*Du kan læse mere om projektet og trække dit samtykke tilbage på feap.au.dk/kommunikation.* 

*4HCS-optagelsesguide*

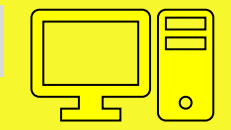

Når konsultationen er færdig, trykker du **End Recording 7**

## FREMMØDEKONS

Sådan optager du en videokonsultation med iPad

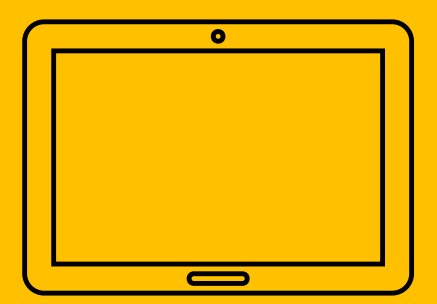

 $\frac{1}{2}$ 84%

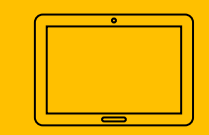

### **Åbn iPad'en** med koden 123456

**1**

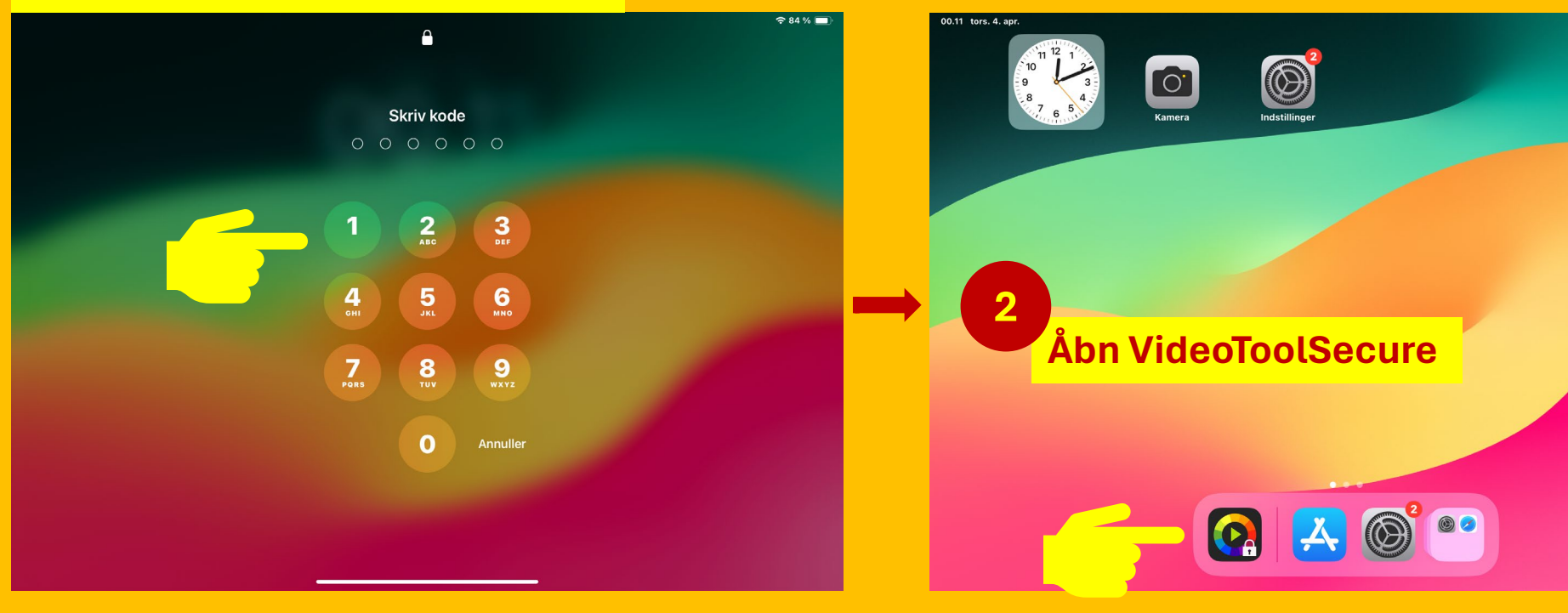

NB: iPad'en skal være på **internettet**

### *4HCS-optagelsesguide*

**3**

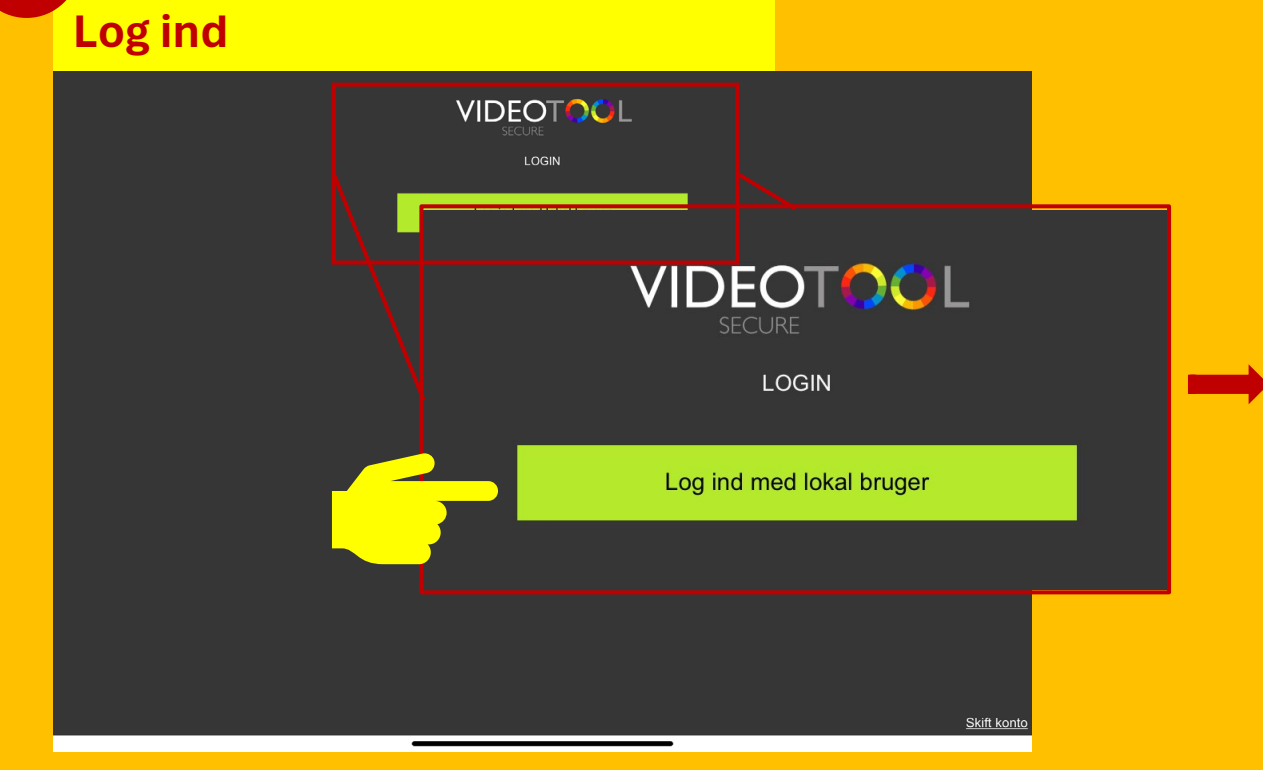

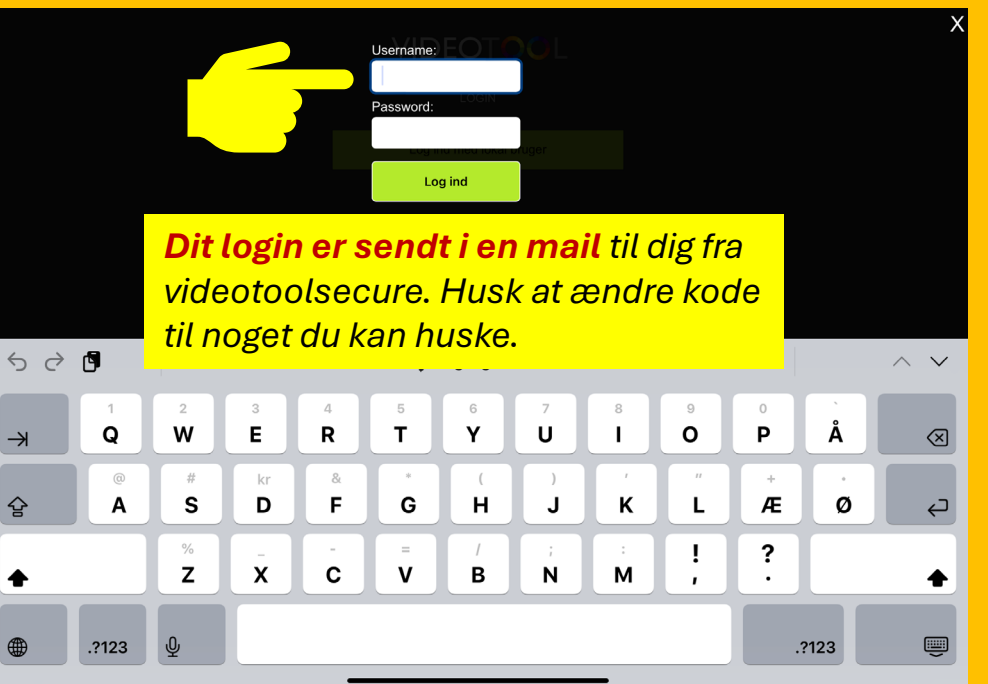

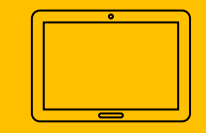

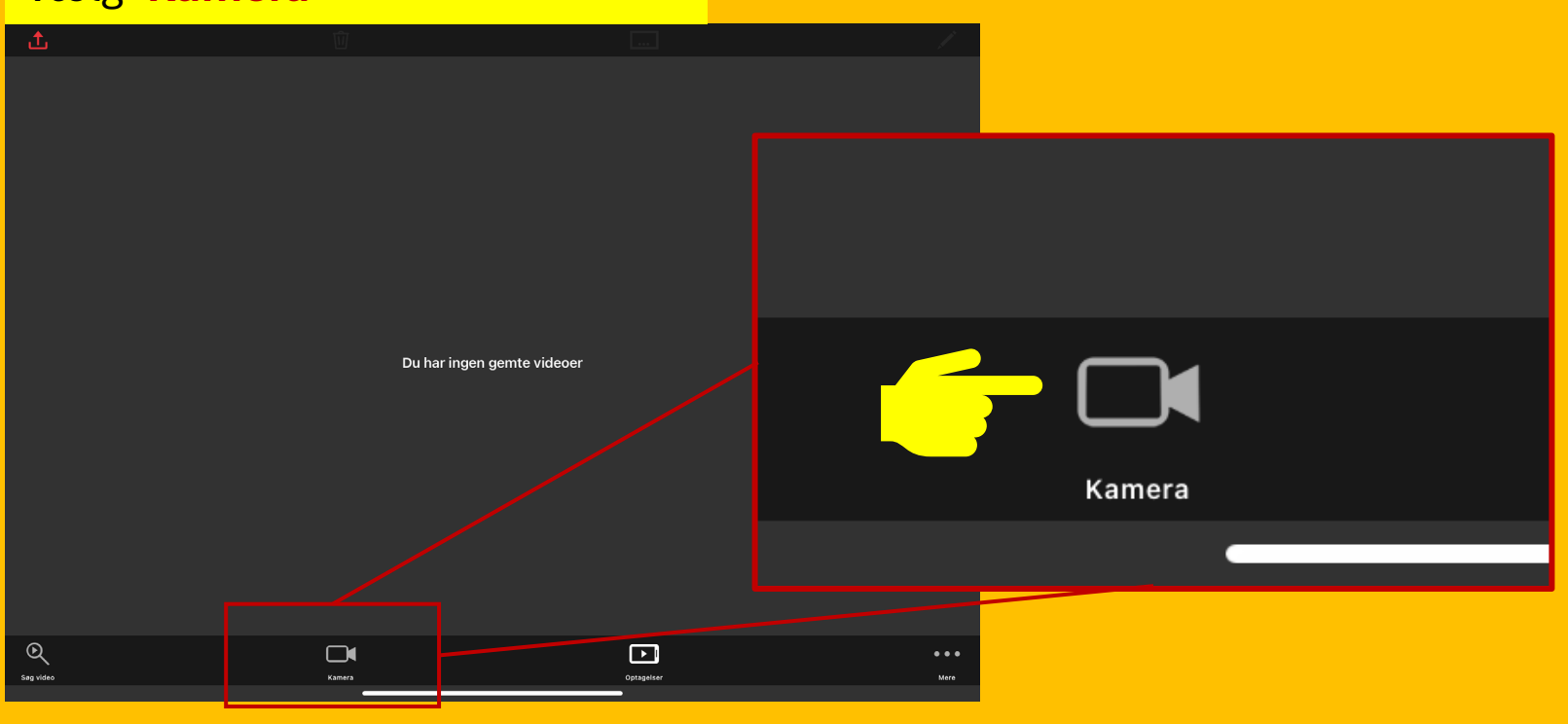

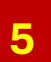

**Spørg kort** patienten om han/hun vil deltage i et forskningsprojekt.

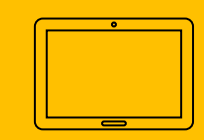

#### Tryk **'Optag'** for at starte optagelsen

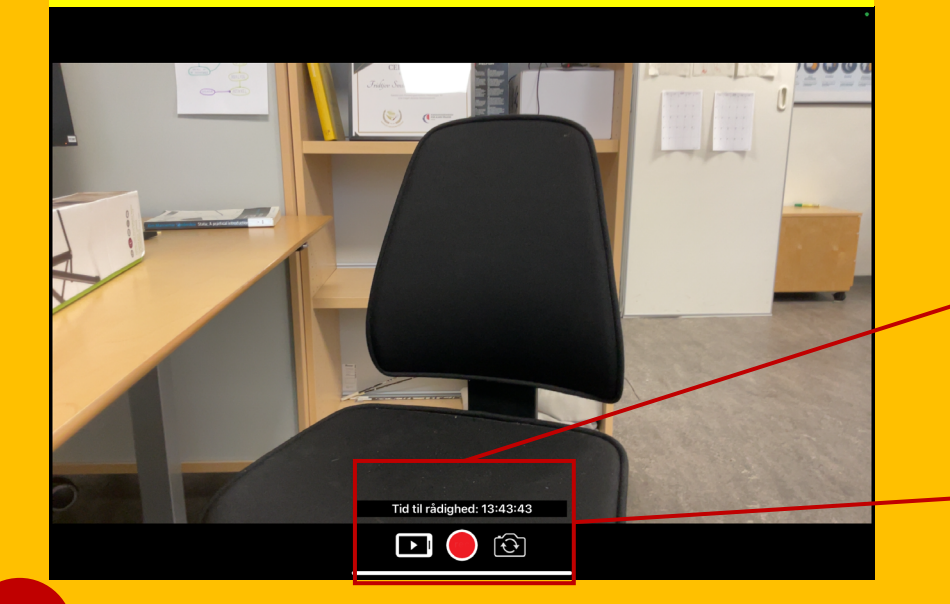

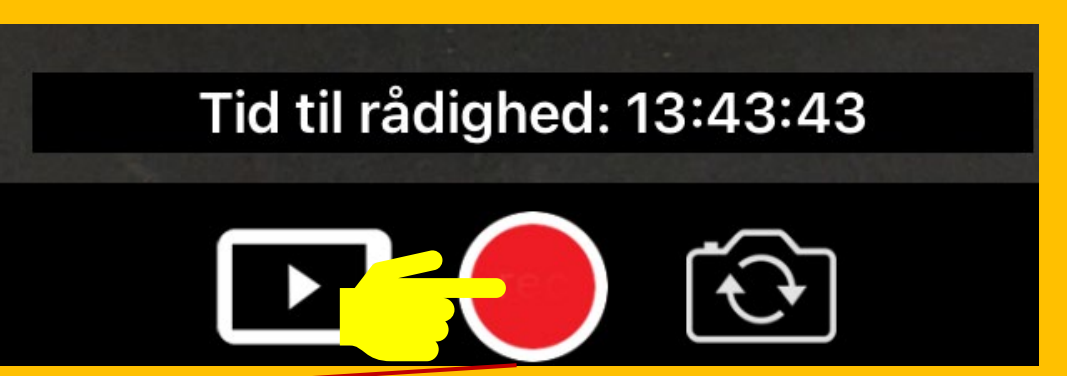

Nu kan du læse informationsteksten højt for patienten **- og bede om et mundtligt samtykke**

*Vil du deltage i et forskningsprojekt, der sammenligner almindelige konsultationer og videokonsultationer i almen praksis? Dit valg om deltagelse har ingen betydning for din behandling.* 

*Hvis du siger ja, samtykker du til optagelse af konsultationen. Optagelsen ses kun af projektets forskere og slettes, når projektet er slut.* 

*Du kan læse mere om projektet og trække dit samtykke tilbage på feap.au.dk/kommunikation.* 

**7**

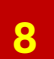

### **Afhold konsultationen. Afslut** optagelsen og vælg **'Gem og registrer'**

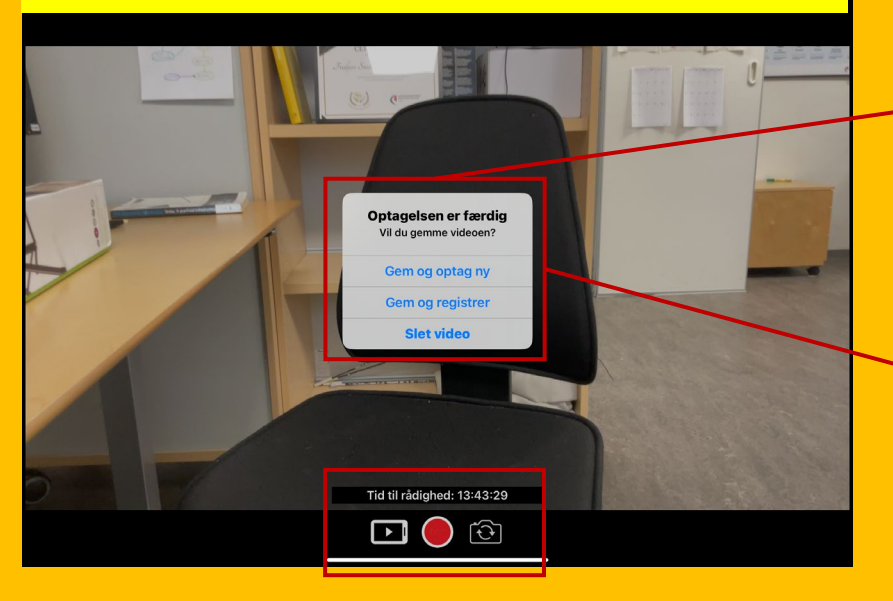

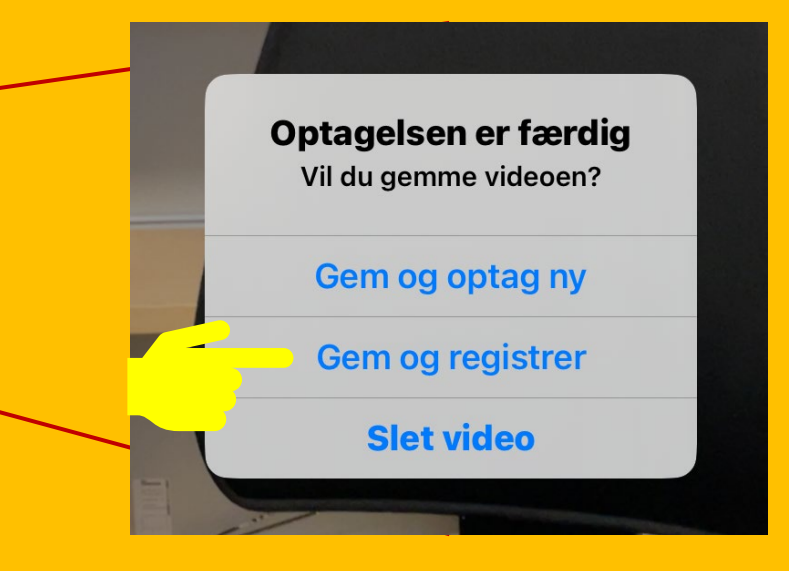

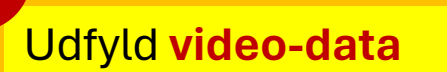

**8**

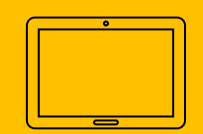

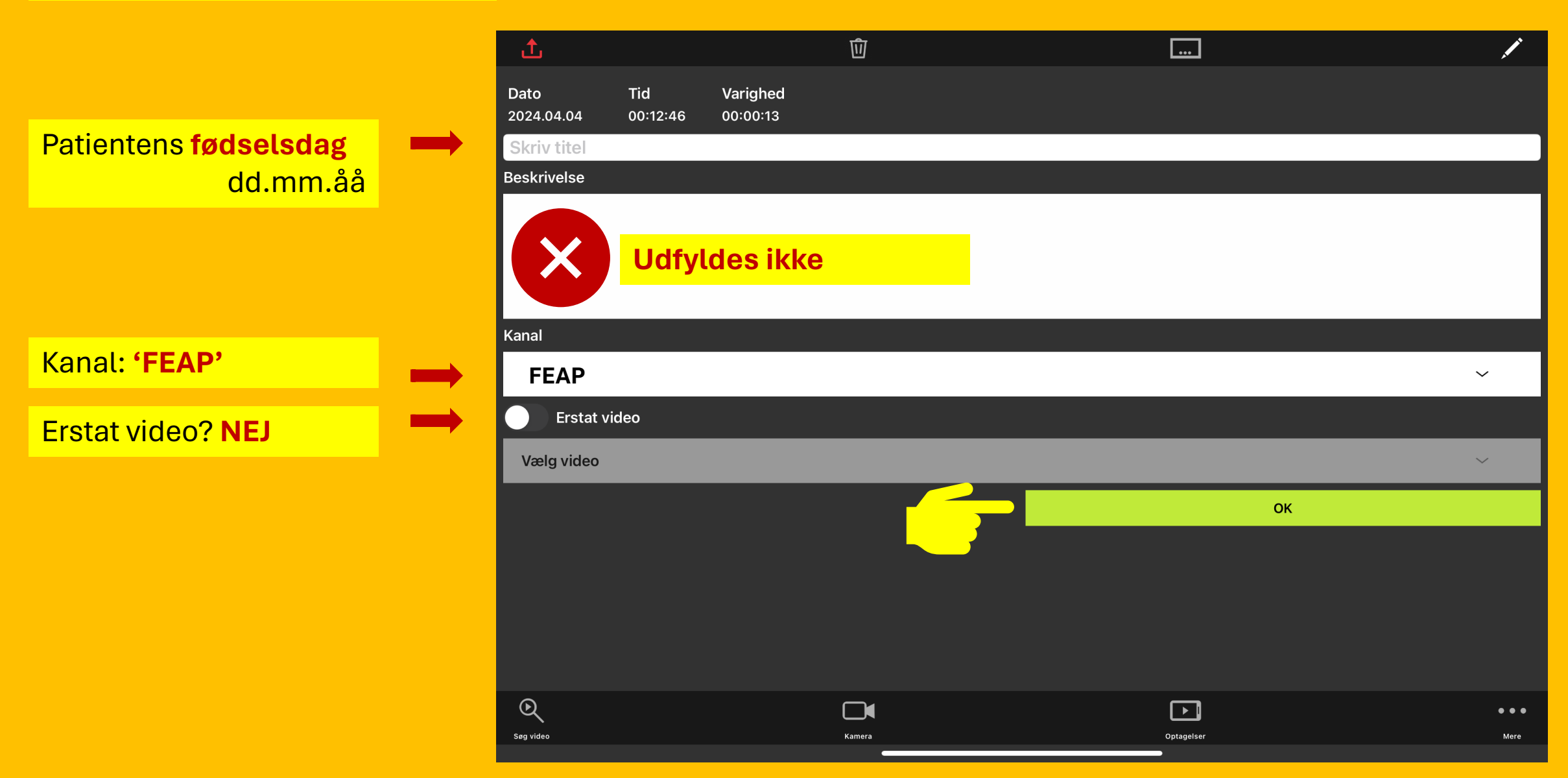

### **Upload** video til serveren

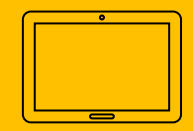

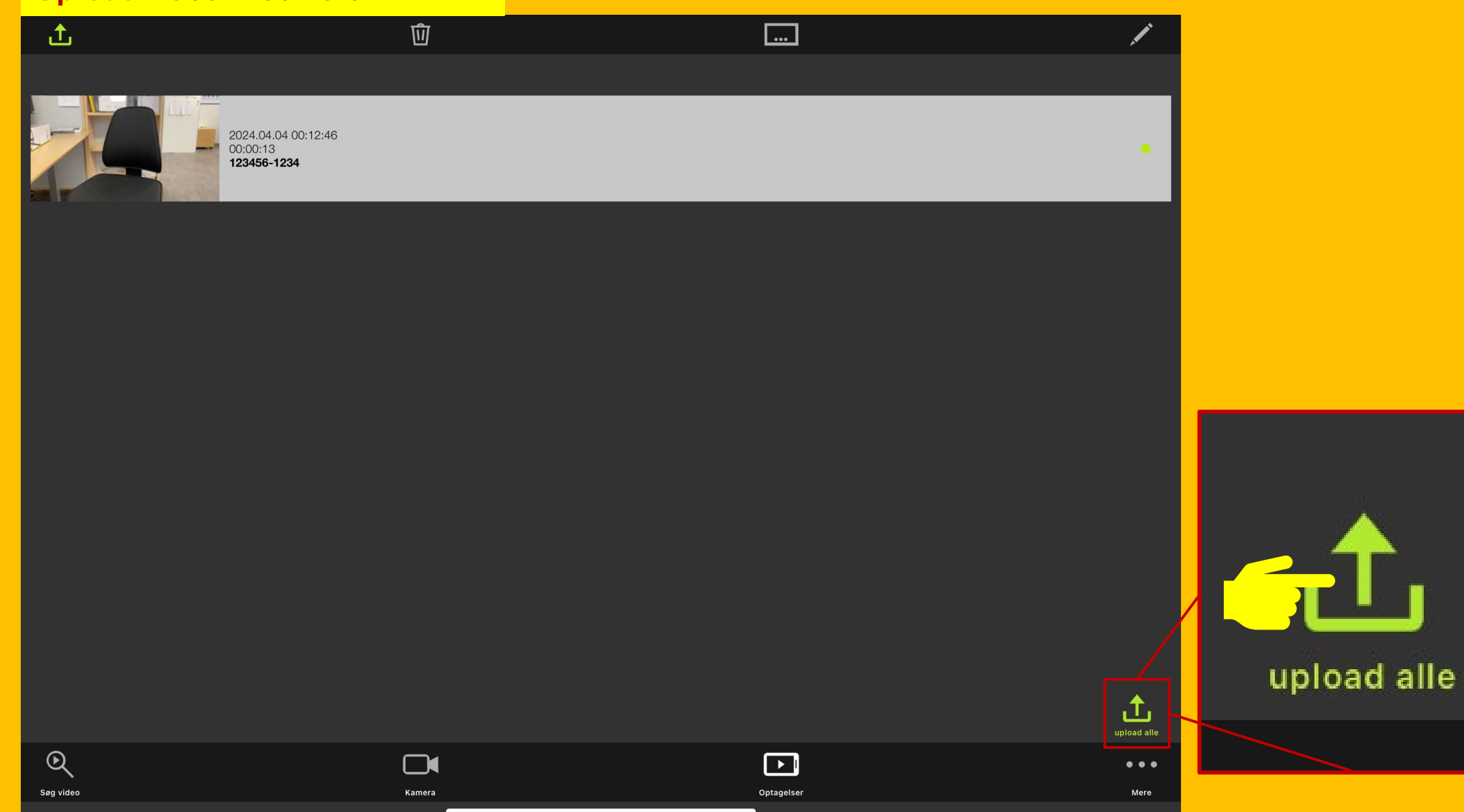